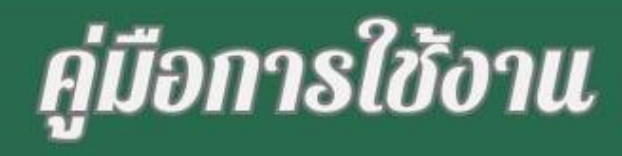

 $\mathcal{A}$ 

**NEWS** 

# การผลิตสื่อ ประชาสัมพันธ์ด้วย Canva

โดยใช้โทรศัพท์มือถือเ็นการสร้าง

000

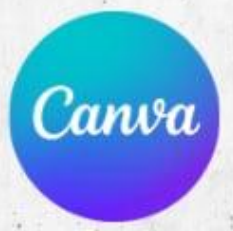

# **ขั้นตอนการเข้าใช้งานด้วยแอป Canva**

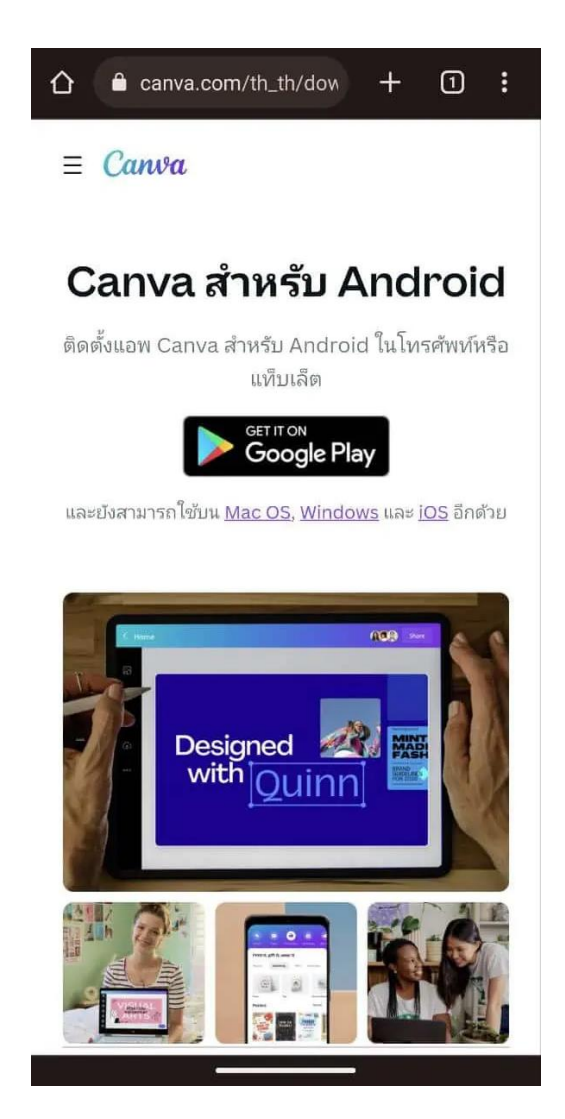

### **อันดับแรกดาวน์โหลดแอป Canva ผ่าน Google play, Apple store**

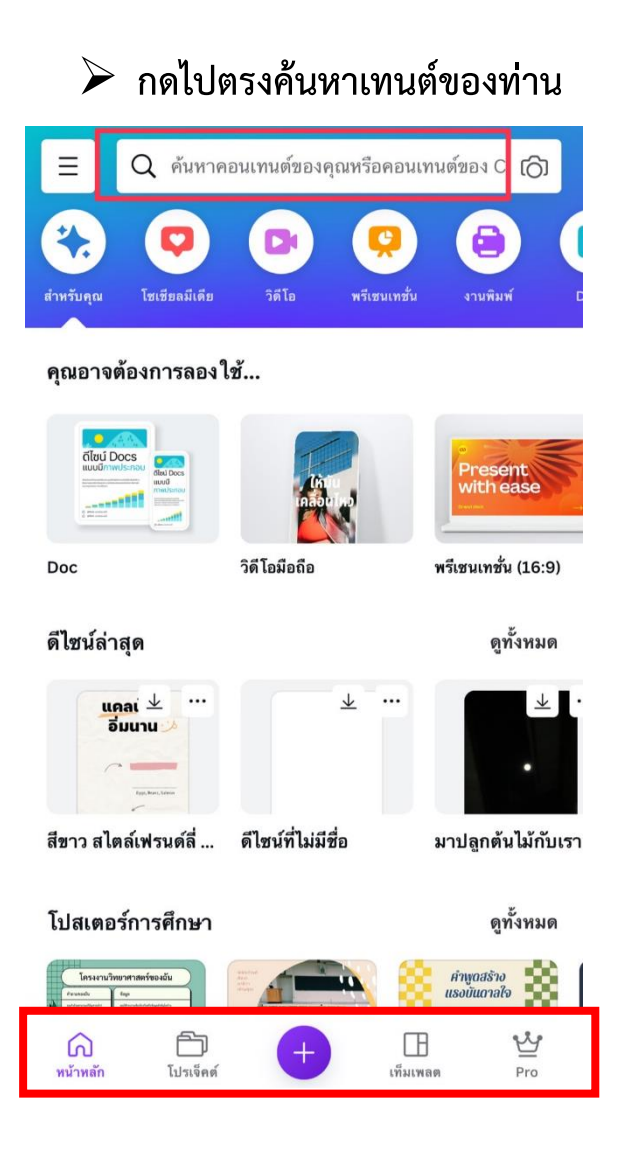

➢ **พอเข้ามาในหน้า Canva ท่านจะเห็นข้อความ ตามภาพถ้าท่านสนใจอยากค้นหาแม่แบบให้กด ไปที่คำว่าค้นหา หรือเลื่อนลงข้างล่าง เพื่อหา แม่แบบในการสร้างโปสเตอร์ที่ท่านสนใจใน รูปแบบต่างๆ เห็นแทบด้านล่างจะมีข้อความดังนี้ หน้าหลัก โปรเจ็คต์ เครื่องหมาย + (สีม่วง) เท็ม เพลด และ Pro ที่เป็นรูปมงกุฎ กดไปหยัง เครื่องหมาย + ในกรณีที่ท่านอยากสร้างแม่แบบ**

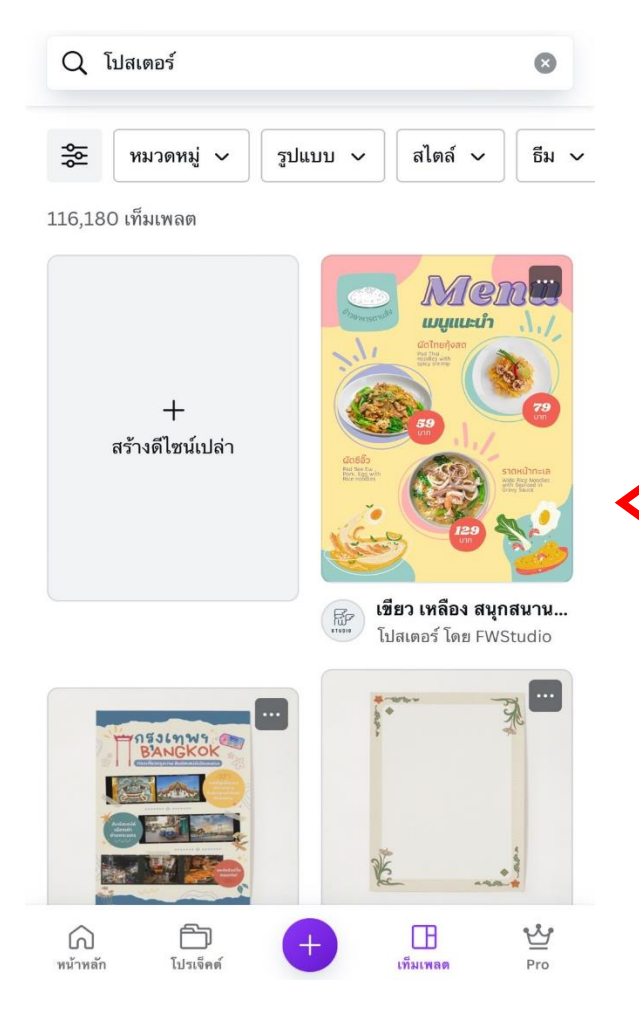

- ➢ **หลักจากนั้นให้ท่านเลือกแม่แบบ ที่ท่านสนใจ ก็จะได้ตามตัวอย่างใน รูปภาพ**
- o **ถ้าท่านไม่ต้องการรูปท่านสามารถกดไปที่ เครื่องหมายที่เป็นถังขยะ**
- o **ถ้าท่านอยากต้องการเพิ่มรูปภาพ หรือ สติ๊กเกอร์ท่านสามารถกดไปตรงเครื่องหมาย + เพื่อต้องการเพิ่มรูปภาพ**
- $\overline{\Theta}$ R  $\hat{\mathbb{L}}$ णि Ġ  $\ddotsc$ wuweun  $\mathcal{L}_{\mathcal{A}}$ ผัดไทยกุ้งสด ad Thai<br>oodles with<br>picy shrimp  $\overline{c}$ ผัดซีอิ๊ว ราดหน้าทะเล  $\tau$  $\equiv$  $f_X$  $\bullet$  $\frac{1}{2}$  $\times$  $1\frac{1}{2}$ แทนที่ สไตล์ เอฟเฟ็กต์ ฟิลเตอร์
- ➢**เลือกหน้าปกภาพที่ท่าน อย่างลบท่านสามารถกดไป ที่รูปภาพที่ต้องการลบแล้ว กดค้างไว้จนกว่ามันจะขึ้น ตามในรูปภาพ**

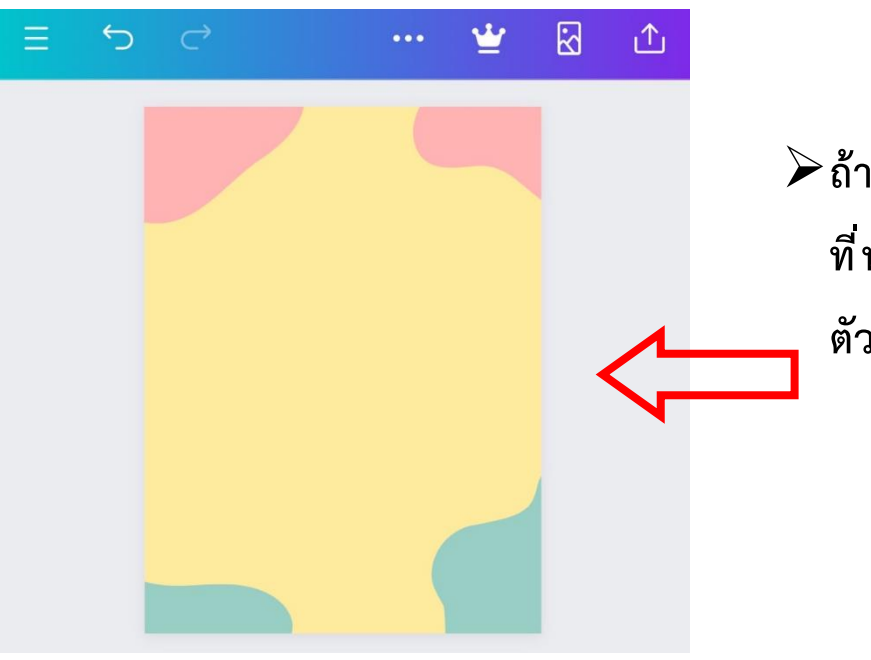

➢**ถ้าท่านลบ สติ๊กเกอร์หรือ รูปภาพ ที่ท่านไม่ต้องการก็จะเหมือนใน ตัวอย่างตามภาพ**

➢ **ในกรณีที่ท่านทำแล้วเกิดท่านไม่ พอใจในแม่แบบที่ท่านเลือกท่าน สามารถเปลี่ยนแม่แบบได้**

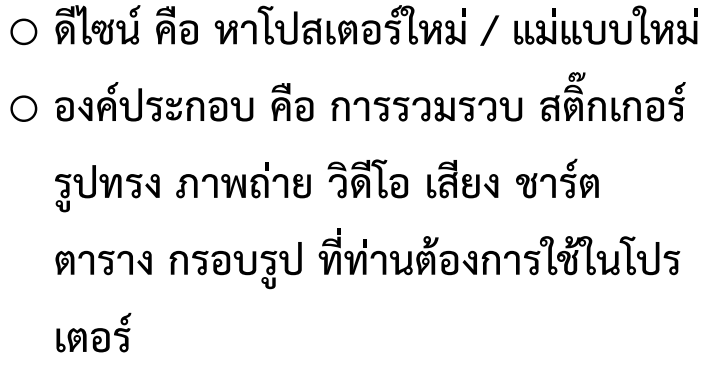

o **ข้อความ คือ เพิ่มปรับตัวหนังสือใส่ลงไป ในโปรเตอร์ จะบอกลักษณะว่าท่าน ต้องการหัวเรื่อง หัวเรื่องย่อย และ เนื้อความ หรือจะเป็นการผสมผสานต์**

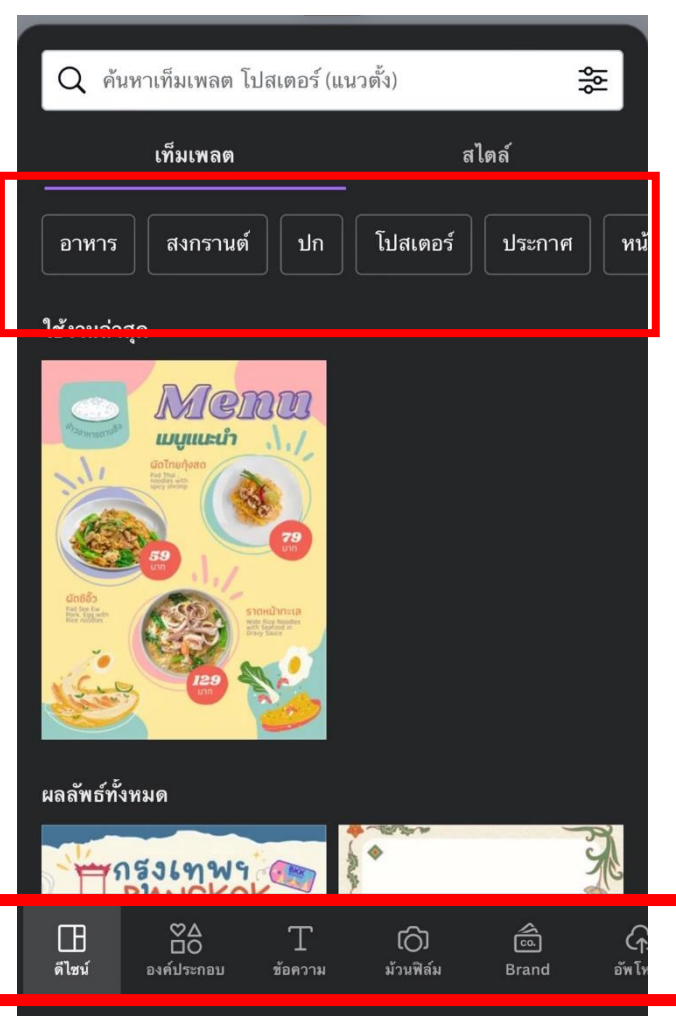

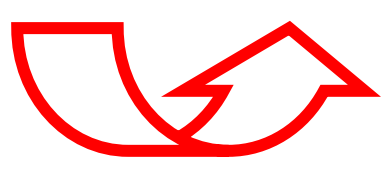

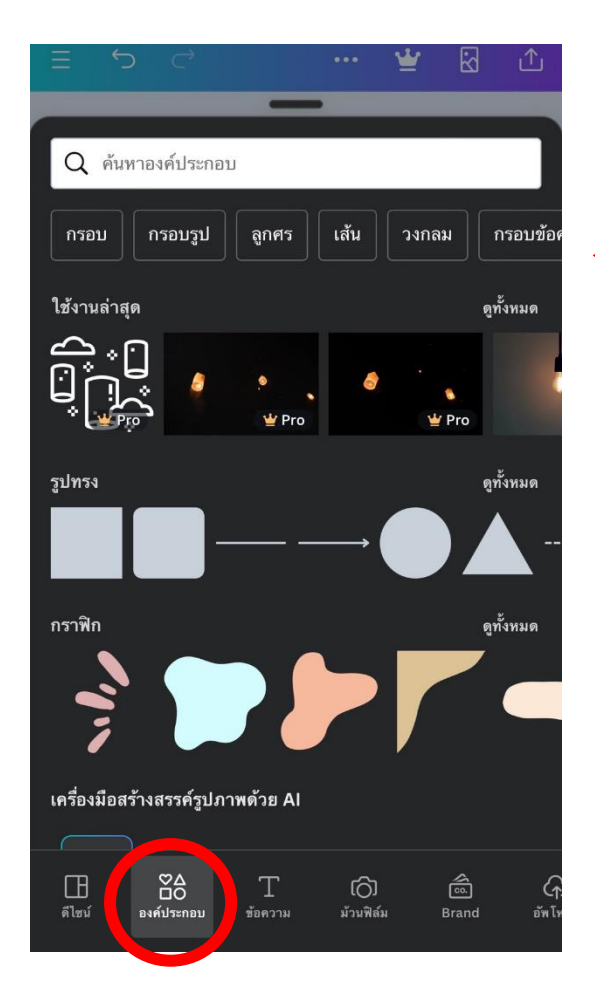

➢ **ถ้าท่านต้องการแค่รูปภาพ หรือ สติ๊กเกอร์กดไปที่คำว่าองค์ประกอบ เพื่อค้นหาสติ๊กเกอร์ที่ท่านต้อง อยากจะเพิ่มในโปสเตอร์เพื่อให้มี ลูกเล่นใหม่ๆ**

 $\tilde{\bm{\Lambda}}$ 

ดูทั้งหมด

ดูทั้งหมด

ดูทั้งหมด

()<br>วัพโ

ි<br>Brand

 $Q$  ค้นหาองค์ประกอบ

้เส้นกริด

 $\Box$ 

ดีไซน์

 $\frac{80}{10}$ 

องด์ประกอบ

T

ข้อคาาม

ඟි

ม้วนฟิล์ม

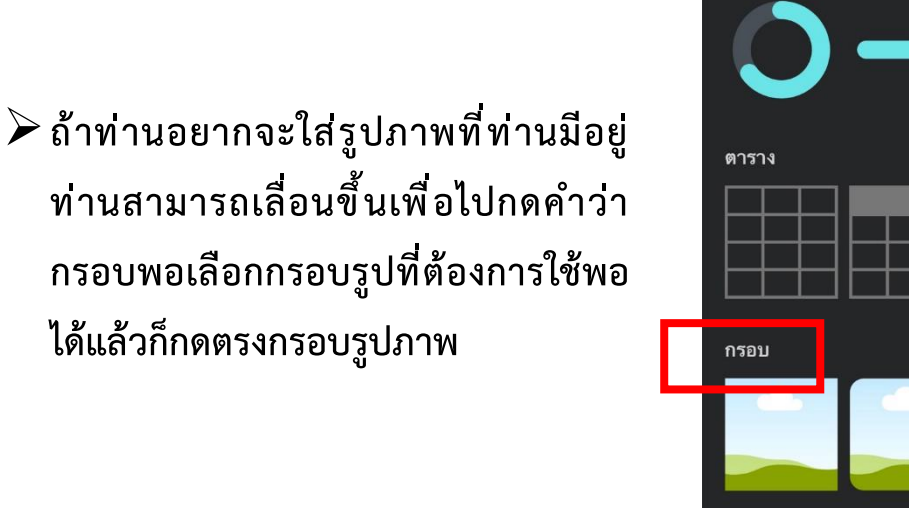

**ท่านสามารถเลื่อนขึ้นเพื่อไปกดคำว่า กรอบพอเลือกกรอบรูปที่ต้องการใช้พอ ได้แล้วก็กดตรงกรอบรูปภาพ**

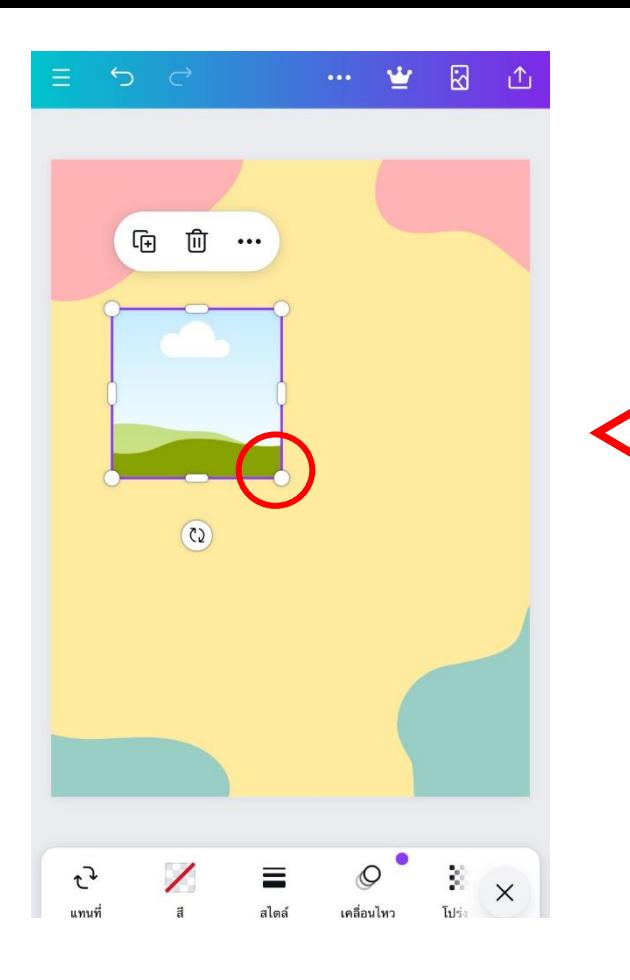

➢**พอได้กรอบรูปภาพมาก็จัดให้อยู่ใน ตำแหน่งที่ท่านต้องการหลังจัดตำแหน่ง แล้วท่านต้องการจะขยายขนาดกรอบ รูปภาพให้มันใหญ่ หรือ เล็ก ท่านกดไปตรง ขอบของกรอบรูป**

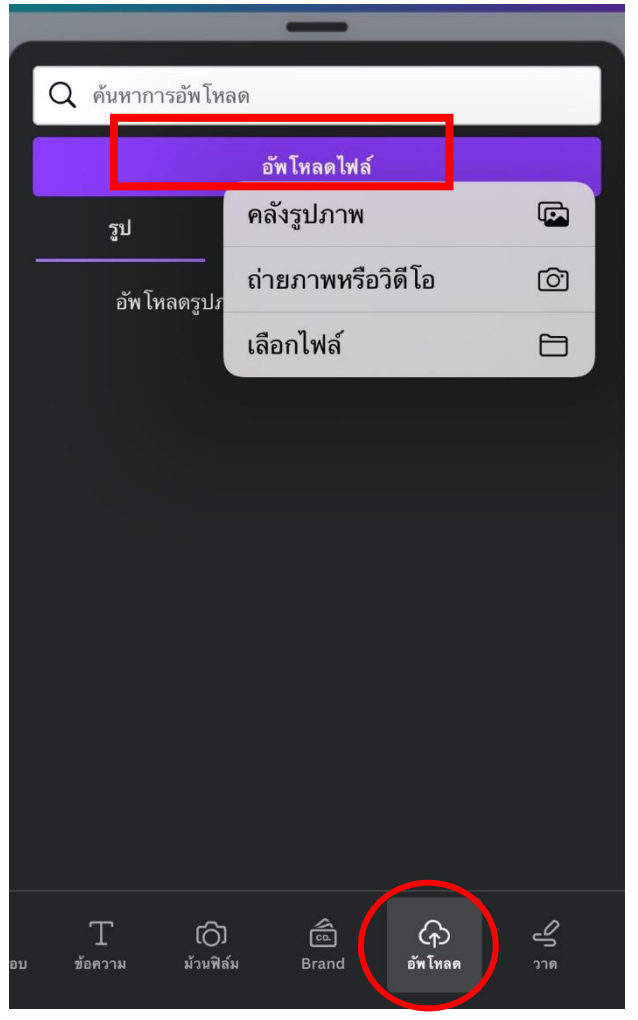

➢ **จากนั้นให้ท่านกดตรงคำว่าอัพโหลดเพื่อ เพิ่มรูปภาพที่ท่านต้องการใส่ไปในกรอบรูป กดไปตรงคำว่าอัพโหลดไฟล์ พอข้อความ ขึ้นว่า คลังรูปภาพ ถ่ายภาพหรือวิดีโอ และ เลือกไฟล์งาน ให้ท่านกดไปตรงคำว่า คลังรูปภาพเพื่อเลือกรูปภาพที่ท่าน ต้องการ**

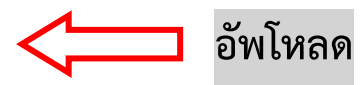

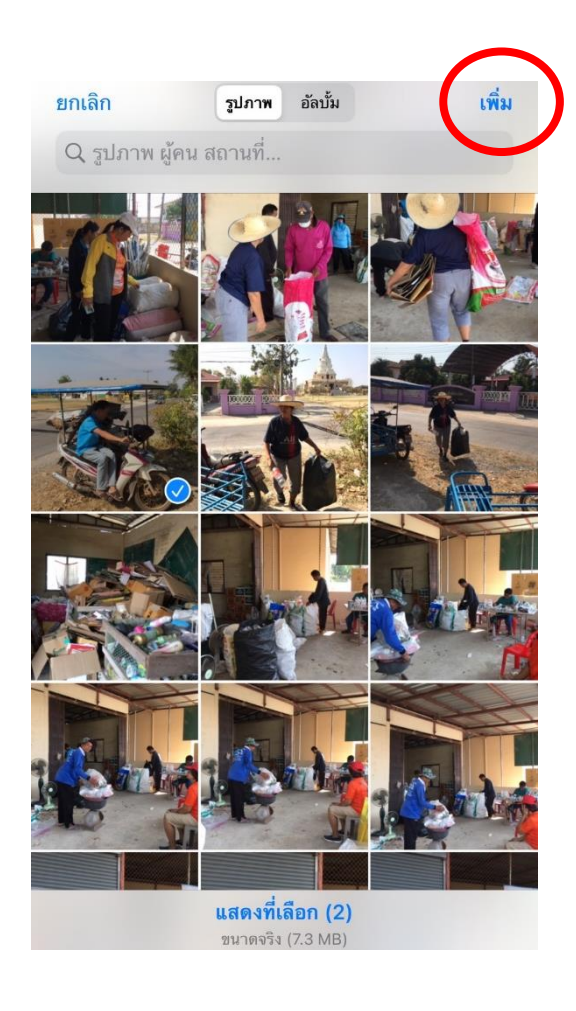

➢ **จากนั้นลากรูปภาพย้ายไปในกรอบรูป**

➢ **จากนั้นเลือกรูปภาพที่ท่านต้องการ ใช้มาหนึ่งรูปแล้วกดตรงคำว่าเพิ่ม**

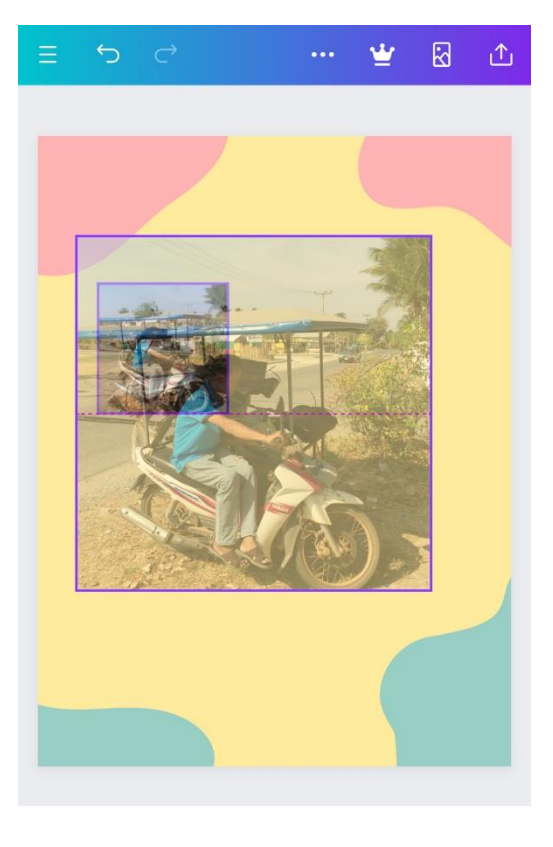

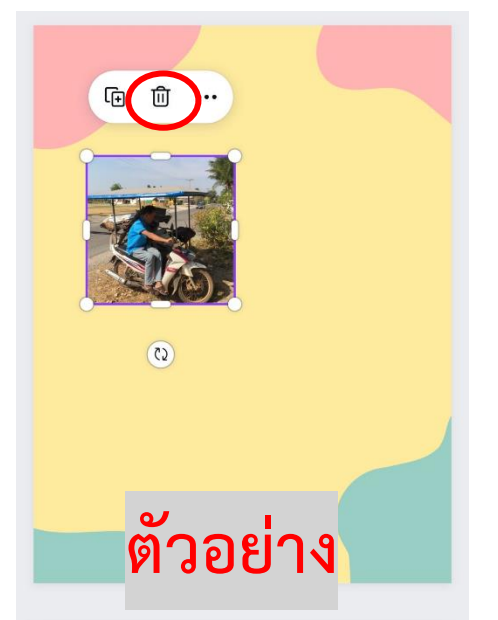

➢ **ถ้าเกิดกรณีที่ท่านอยากเปลี่ยนรูปท่านกดตรงรูปภาพค้างไว้จนกว่ามันจะ ขึ้นว่า ลบรูปภาพ หรือ ลบกรอบถ้าในกรณีที่ท่านอยากลบแค่รูปก็กดแค่ ลบรูปภาพถ้าท่านอยากลบทั้งหมดกดคำว่าลบกรอบ**

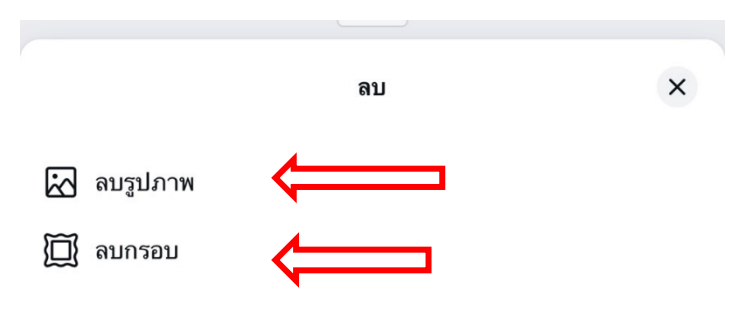

### **วิธีเลือกฟอนต์ในการเขียนใส่หน้าปก**

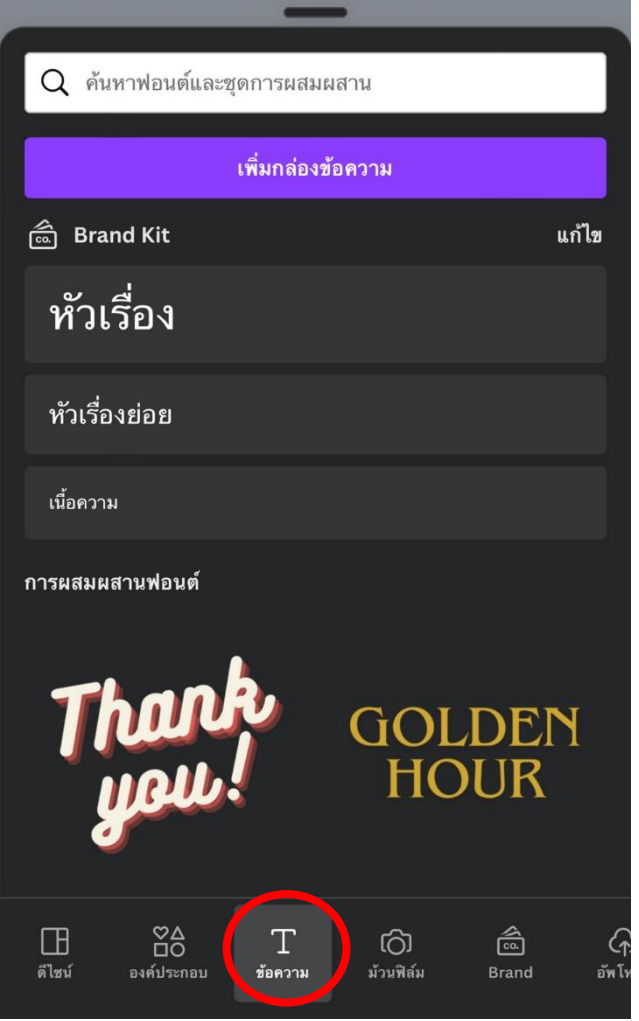

o **พิมพ์หัวข้อเรื่องที่ท่านจะทำแล้วลาก หัวข้อเรื่องไปที่ตำแหน่งที่ท่านต้องการ ถ้าในกรณีที่ตัวหนังเล็กท่านกดตรง ขอบตัวหนังให้ขยายใหญ่ หรือ เล็ก**

➢**ข้อความ เพิ่มในการปรับตัวหนังสือใส่ ลงไปในโปรเตอร์ จะบอกลักษณะว่า ท่านต้องการหัวเรื่อง หัวเรื่องย่อย และ เนื้อความ หรือจะเป็นการผสมผสาน**

## o **กดตรงคำว่า หัวเรื่อง หรือ หัวเรื่อง ย่อย และเนื้อความ**

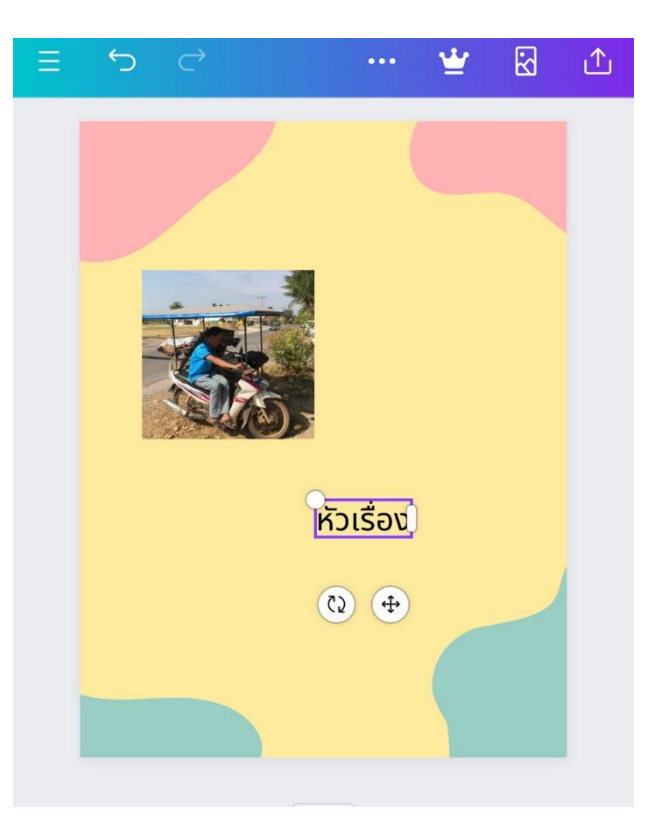

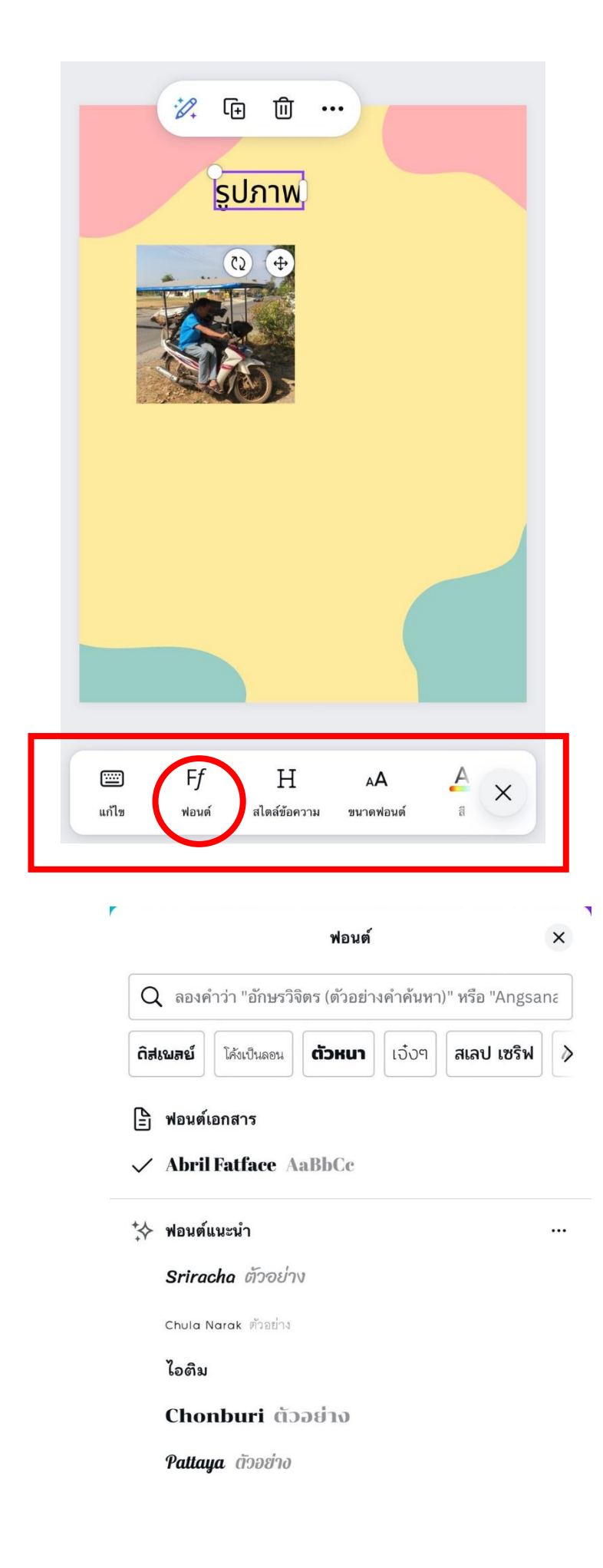

➢ **ถ้าท่านอยากเพิ่มลูกเล่นให้ ตัวหนังสือท่านให้น่าสนใจท่าน สามารถกดตรงด้านล่างเพื่อเพิ่ม ลูกเล่นในตัวหนังสือ**

➢**ท่านสามารถกดตรงคำว่าฟอนต์เพื่อ เปลี่ยนตัวหนังสื่อให้เปลี่ยนตัวหนังสื่อ ใหม่ๆ**

> ➢**เลื่อนขึ้น เลื่อนลง เพื่อ เลือกตัวหนังสือที่ท่านสนใจ ต้องการใช้**

![](_page_9_Figure_0.jpeg)

➢**กดเข้าไปตรงค้นหาแล้วพิมพืในสิ่งที่ต้องการ ค้นหาจากนั้นท่านจะเห็นด้านล่างตรงคำว่า ทั้งหมด กราฟ ภาพถ่าย วิดีโอ รูปทรง และ เสียงหากท่านต้องต้องการแค่กราฟฟิกก็กด ตรงกราฟฟิก ถ้าท่านต้องภาพท่านก็กดทรง ไปที่ภาพถ่าย และในกรณีที่ท่านเลือกเป็น กราฟิกกดตรงกราฟิกแล้วให้ท่านเลือนลง และเลือนขึ้นเพื่อหาสติ๊กเกอร์**

➢**ท่านสามารถเลือกได้เฉพาะ สติ๊กเกอร์ที่ไม่มีมงกุฎ เพราะถ้า เลือกเครื่องหมายที่มีมงกุฎจะได้ เสียตังค์ดังนั้นต้องเลือกสติ๊กเกอร์ที่ ไม่มีมงกุฎ**

รูปถังขยะ Trash bin ขยะ Trash  $\ddot{\bm{c}}$ Ô  $\overline{\mathbf{v}}$  Pro Pro  $\mathbf{C}$ ۵  $V$  Pro

 $(5)$ ≡  $\times$ สี  $\frac{1}{2}$ สี  $\frac{1}{2}$ สไตล์

➢ **สมารถเปลี่ยนสีตัวสติ๊กเกอร์ได้ท่าน กดไปยังคำว่าสี**

![](_page_10_Figure_5.jpeg)

![](_page_10_Figure_6.jpeg)

![](_page_10_Figure_7.jpeg)

![](_page_11_Picture_0.jpeg)

➢**ท่านสามารถเปลี่ยนสีพื้นหลังได้โดยกด ไปที่โปสเตอร์กดพื่อให้มันขึ้นตามใน ภาพแล้วกดตรงคำว่าสีถ้าท่านยังหมุน สติ๊กเกอร์ก็กดไปยังคำว่าหมุนในกรณีอีก กรณีหนึ่งท่านกดไปที่สติ๊กเกอร์ เพื่อให้ ท่านปรับสติ๊กเกอร์เองได้**

![](_page_11_Figure_2.jpeg)

![](_page_12_Picture_0.jpeg)

![](_page_12_Picture_32.jpeg)

➢ **กดไปที่จุดสามจุดแล้วมันจะขึ้นตามในรูปภาพ จากนั้นให้ท่านพิมพ์หัวข้อที่ท่านต้องการลงไป จากนั้นให้กดเสร็จสิ้นแล้วก็เลือนลง**

![](_page_12_Picture_3.jpeg)

![](_page_13_Picture_50.jpeg)

 $\checkmark$ 

 $\checkmark$ 

ดาวน์โหลด

**หลังดาวน์โหลดเสร็จแล้วให้ กลับไปดูในอัมลบั้มภาพ**